California Air Resources Board

and the California Air Pollution Control Officers Association

# Diesel Internal Combustion Engine **Risk Tool User Guide**

**July 2024** 

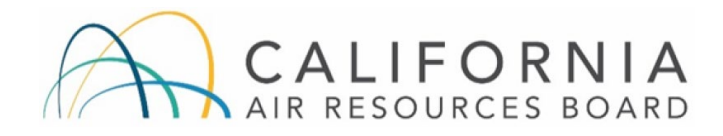

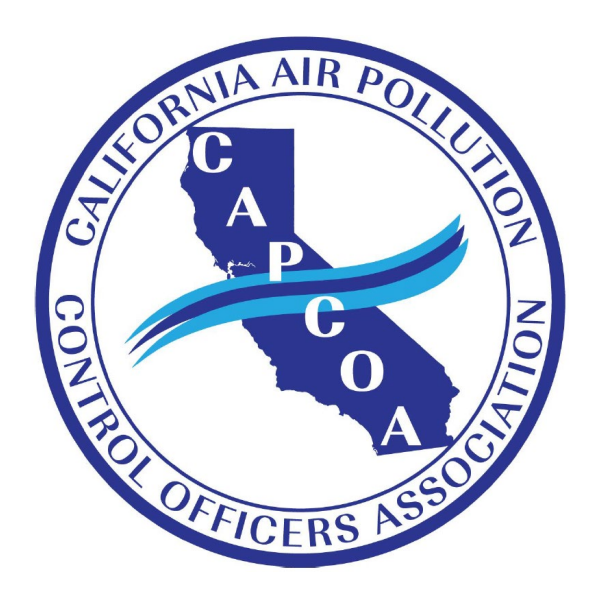

# **Table of Contents**

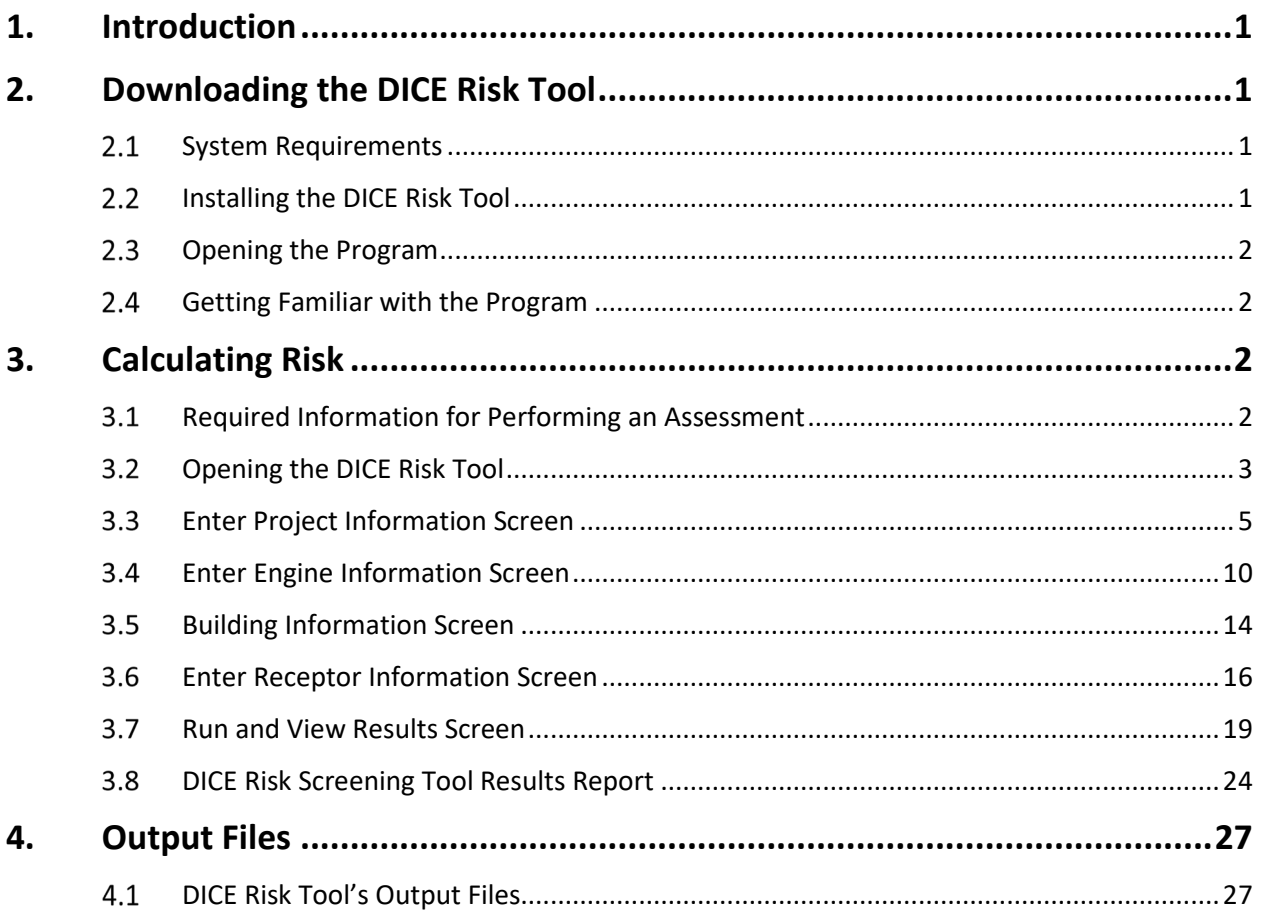

# <span id="page-2-0"></span>**1. Introduction**

 a tool created to assist local Air Pollution Control Districts and Air Quality Management Districts (Districts) in performing screening health risk assessments (HRAs) of toxic emissions from diesel internal combustion engines (DICE). The Hotspots Analysis and Reporting Program 2 (HARP2) Diesel users to perform customized screening health risk assessments (HRAs). Users of the DICE Risk Tool should refer to the Guidance for a complete technical understanding of the inputs to the tool, as well The development of the *[Non-Vehicular Diesel Engine Risk Assessment Guidance](https://ww2.arb.ca.gov/sites/default/files/classic/ab2588/2024%20DICE%20Screening%20Risk%20Guidelines.pdf)* (Guidance) included Internal Combustion Engine Risk Assessment Tool (DICE Risk Tool) follows this Guidance and allows as its limitations.

# <span id="page-2-1"></span>**2. Downloading the DICE Risk Tool**

This section provides information for installing the program.

### <span id="page-2-2"></span>2.1 **System Requirements**

 installed on any Windows operating system that supports the Microsoft .NET Framework 4.0 Before installing the DICE Risk Tool on your computer, please review the system requirements. The current version of the DICE Risk Tool is a Microsoft Windows based program and can be or later. Additional system requirements include:

- 2 GB of RAM
- 20 MB of free hard drive space for the DICE Risk Tool program files
- At least 1 GB of storage space for project files

### <span id="page-2-3"></span>**2.2 Installing the DICE Risk Tool**

The DICE Risk Tool installation files are available on the Internet at:

[https://ww2.arb.ca.gov/resources/documents/non-vehicular-diesel-engine-risk-assessment](https://ww2.arb.ca.gov/resources/documents/non-vehicular-diesel-engine-risk-assessment-guidance)[guidance](https://ww2.arb.ca.gov/resources/documents/non-vehicular-diesel-engine-risk-assessment-guidance) 

 Click the **Download Software and User Guide** link. Follow the online instructions for complete details on how to download the installation software. Once the installation setup file has been downloaded and saved to your hard drive, double-click on it to begin the program setup. Follow the on-screen instructions to complete the setup.

 destination folder. In addition, the installer will create a DICE Risk Tool folder on your desktop. This folder will contain shortcuts to the program's executable file and the user guide. The default destination folder is C:\DICE. It is recommended that you install to the default

### <span id="page-3-0"></span>2.3 **Opening the Program**

 To launch the DICE Risk Tool, open the DICE folder found on your desktop. Double-click on the **DICE** icon.

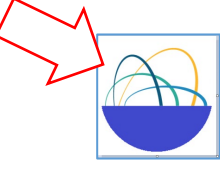

### <span id="page-3-1"></span>2.4 **Getting Familiar with the Program**

 The DICE Risk Tool is designed as a wizard to guide the user through the emissions calculation, air dispersion modeling and risk assessment process. It has been streamlined to require minimal user input, while still providing a robust assessment. The DICE Risk Tool is composed of the following main user screens:

- Title
- Project Information
- Engine Information
- Building Information
- Receptor Information
- Run and View Results

The sections that follow provide a step by step description of the use of the DICE Risk Tool.

## <span id="page-3-2"></span>**3. Calculating Risk**

### <span id="page-3-3"></span>3.1 **Required Information for Performing an Assessment**

The DICE Risk Tool uses the following information to perform a health risk assessment:

- • Engine exhaust stack parameters: stack height, stack diameter, exhaust temperature and exhaust exit velocity or flow rate. If not known, the DICE Risk Tool provides defaults based on engine horsepower.
- Engine exhaust release type: vertical, horizontal or capped.
- Annual diesel  $PM_{10}$  emissions (lbs/year). If not known, the DICE Risk Tool will calculate emissions given engine horsepower, engine load, diesel  $PM_{10}$  emission factor (g/bhp-hr or g/kw-hr), and engine annual activity in hours or gallons.
- Building information (if applicable).
- Nearest resident and worker receptor distance (m).
- AERMOD ready meteorological data. A link is provided to data for California.
- • Name of Agency with jurisdiction over the project (in order to select the appropriate pre-set default risk settings) or user-entered risk settings.

### <span id="page-4-0"></span>**3.2 Opening the DICE Risk Tool**

 the user can start a new project by selecting the **Next** button on the bottom right, or open a previously saved project by selecting the **Open Project** option in the **File** drop-down menu. The **GoTo** drop-down menu allows the user to navigate to a specific screen in the DICE Risk Launching the DICE Risk Tool will open the title screen as shown in Figure 1. On this screen, Tool.

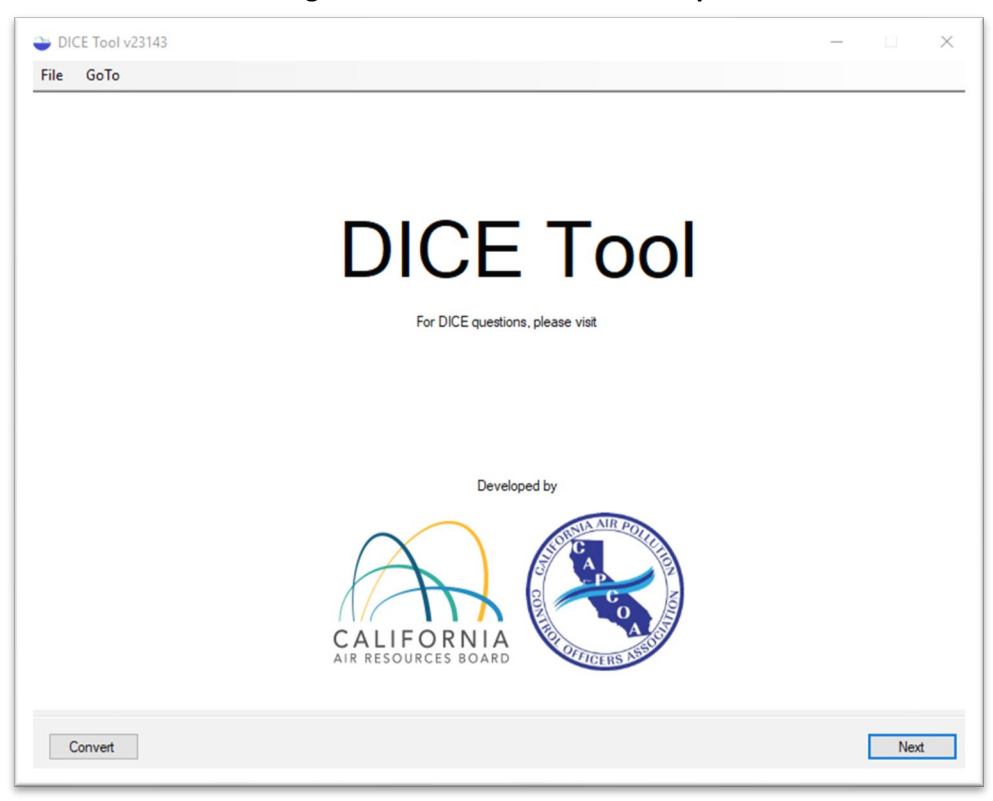

 **Figure 1 - DICE Risk Tool on Startup** 

 A conversion tool, shown in Figure 2, is available to the user from most screens by selecting the **Convert** button located in the bottom left corner of the DICE Risk Tool.

The conversion tool allows the user to convert common units for the following measurements:

- Length Feet, inches, and miles to meters.
- Temperature Fahrenheit and Celsius to Kelvin.
- Velocity Feet per second and kilometers per hour to meters per second.
- Flow Rate Cubic Feet per second, minute, and hour to cubic meters per second.

 To use the conversion tool, enter the desired numerical value in the white boxes under **Convert**  corresponding grey boxes located under **Convert To** as shown in Figure 3. **From**. The conversion tool will then automatically generate the converted value into the

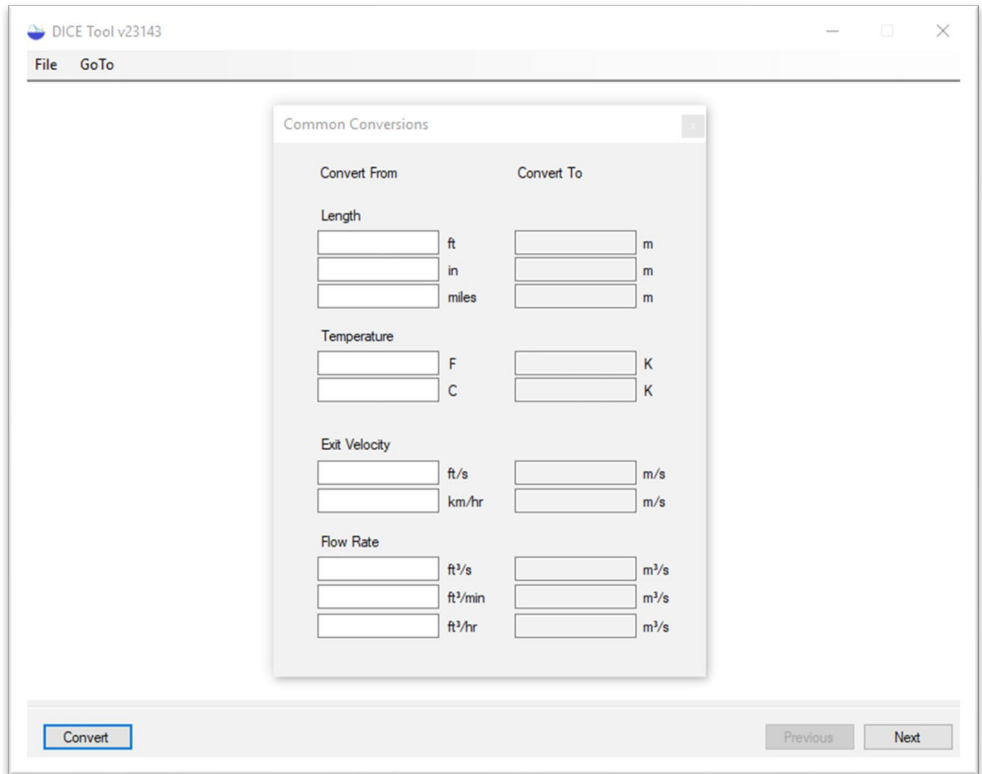

**Figure 2 - Conversion Tool Page** 

Figure 3 - Conversion Tool Page with Entered Values

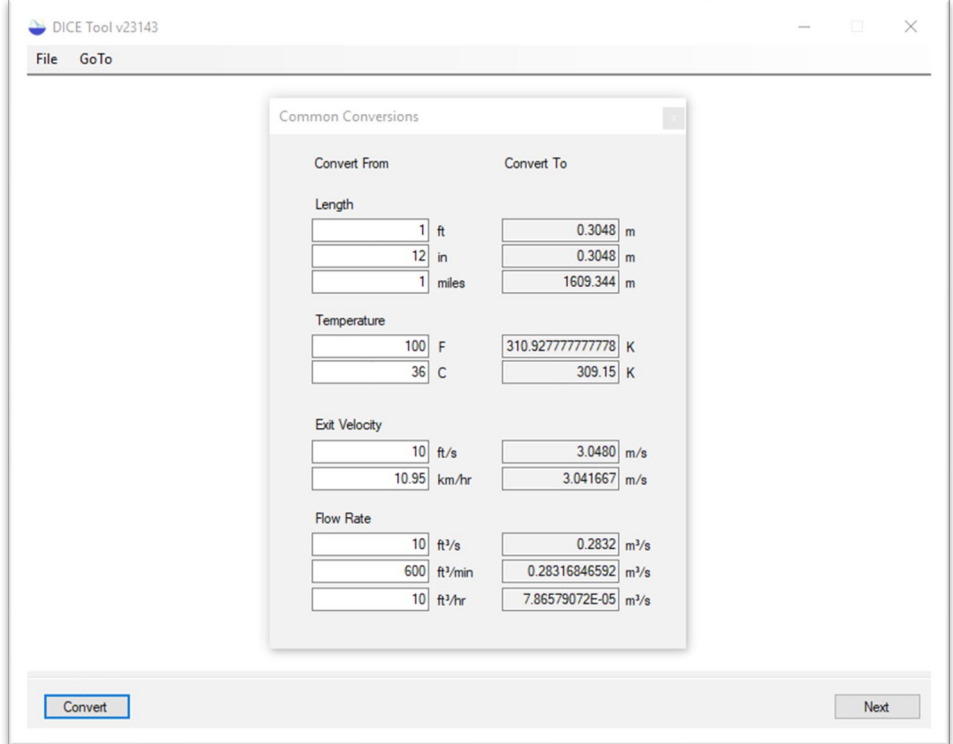

### <span id="page-6-0"></span>3.3 Enter Project Information Screen

To start the risk assessment, enter the project information as shown in Figure 4.

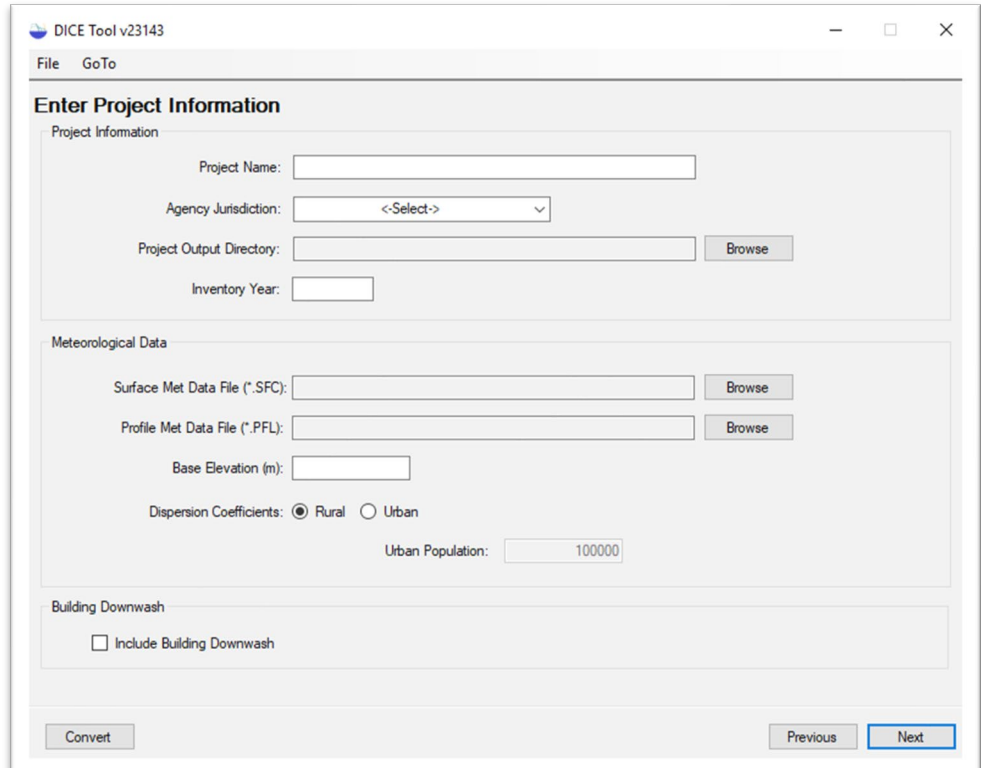

Figure 4 - Project Information Page

### <span id="page-6-1"></span>3.3.1 Project Information

In the project information box, input a Project Name as shown in Figure 5. The Project Name will be displayed on the project's summary reports.

Figure 5 - Entering the Project Name

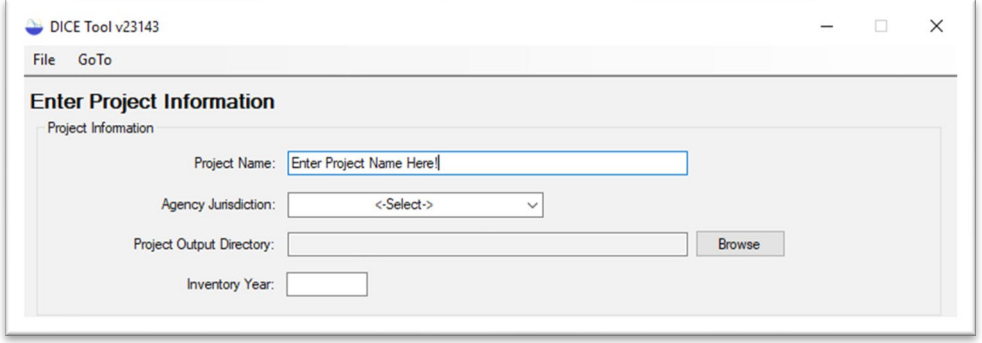

Select the project's reviewing agency by using the Agency Jurisdiction drop down box as shown in Figure 6. This will load that agency's recommended HARP2 risk settings, which are then used to perform the HRA. Risk settings are described in more detail in Section 3.6.3 of this user guide, including a discussion of how to change from the default pre-set risk settings.

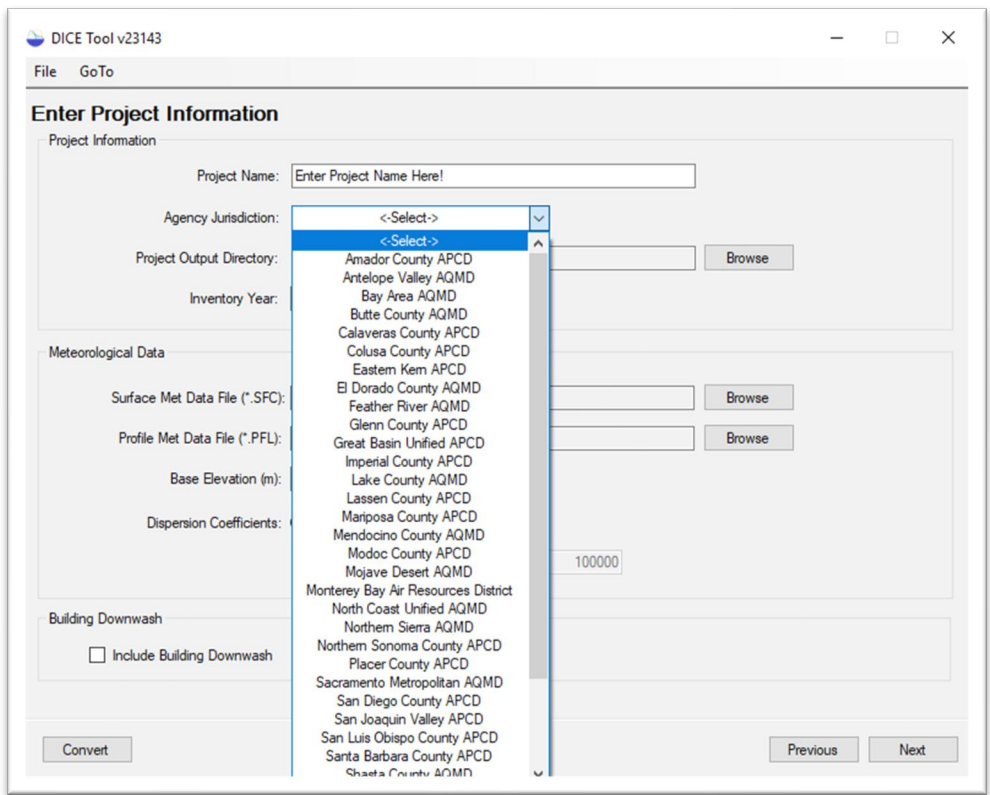

Figure 6 - Selecting Agency Jurisdiction from Dropdown Box

To enter a project folder name in the Project Output Directory box, first select the Browse button indicated by the red arrow in Figure 7. A Browse for Folder window will appear as shown in Figure 8.

Figure 7 - Selecting the Browse Button

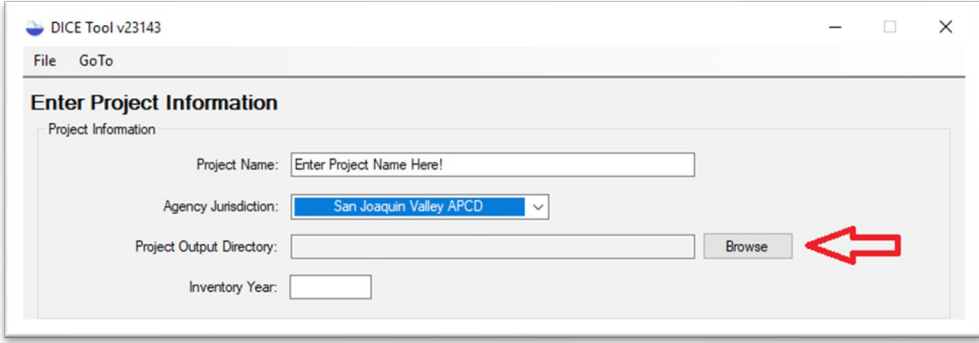

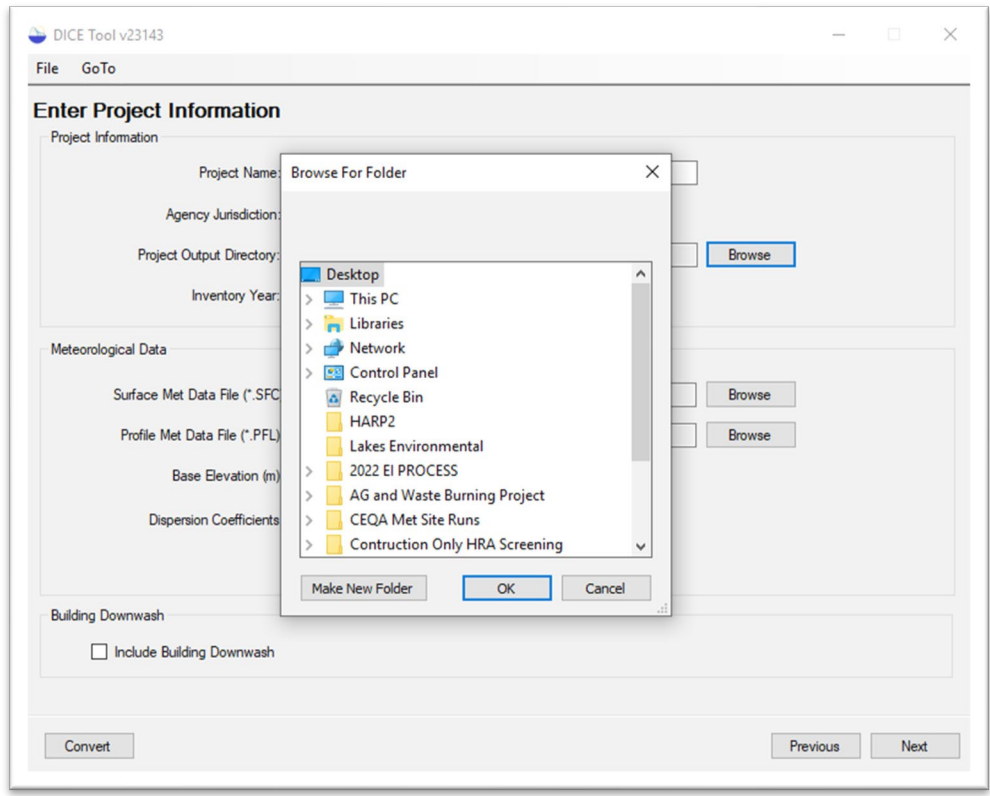

Figure 8 - Browse for Folder Window

Navigate through your computer's files and select the desired location of your output files. To make a new folder, select the Make New Folder button as indicated by the red arrow in Figure 9. After selecting the output folder location, click OK to finish.

Figure 9 - Making New Folder Location

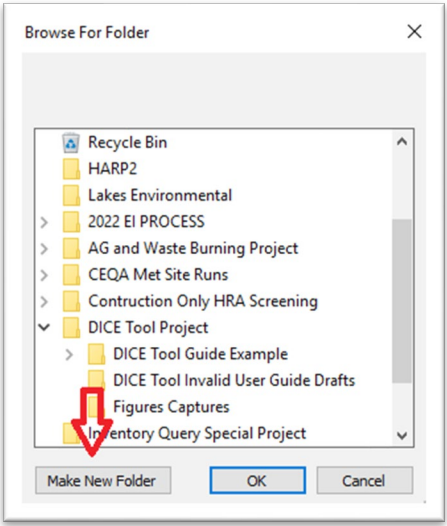

Enter the year in which the engine's emissions occurred into the Inventory Year box as indicated by the red arrow in Figure 10. Otherwise, leave this box blank.

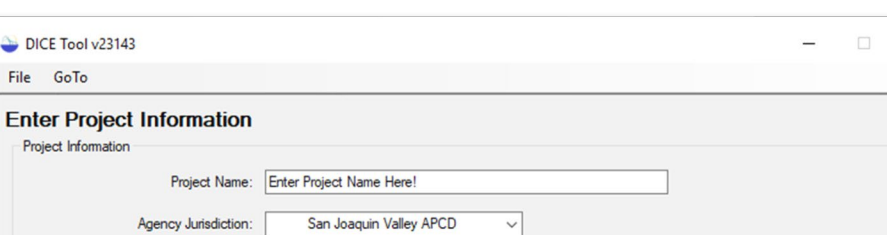

Figure 10 - Entering Project's Inventory Year

 $\times$ 

Browse

### 3.3.2 Meteorological Data

**Inventory Year** 

File

 $P<sub>r</sub>$ 

Next, the meteorological data needed to run the air dispersion model must be loaded into the tool. These data can be obtained from the local air district or from the California Air Resources Board (CARB) website at:

https://ww2.arb.ca.gov/resources/documents/harp-aermod-meteorological-files

Project Output Directory: C:\Users\yeungn\Desktop\DICE Tool Project\DICE Tool Guide Exar

 $2023$ 

To enter the meteorological data, click the Browse buttons next to the Surface and Profile Met Data File boxes as shown in Figure 11 and select the .SFC and .PFL files of the selected meteorological site.

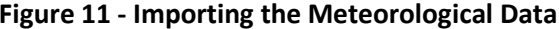

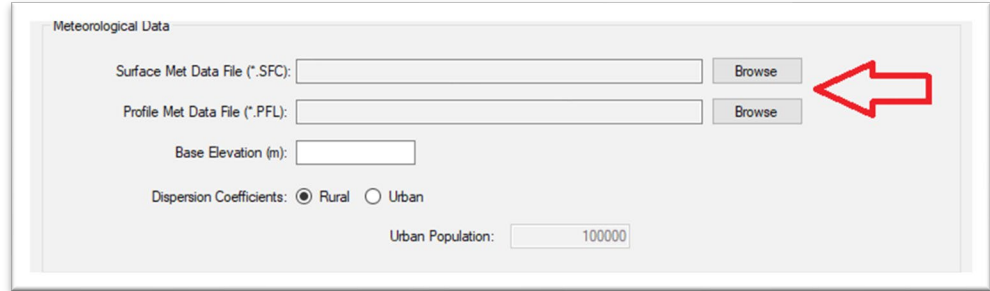

Next, enter the chosen site's Base Elevation and select the Dispersion Coefficient type. If the urban dispersion coefficient is selected, enter the Urban Population of the project's location. As an example, in Figure 12, the Fresno Met site was selected and its base elevation of 101.5 meters was entered. The urban dispersion coefficient was selected and the project location's population of 549,702 was entered.

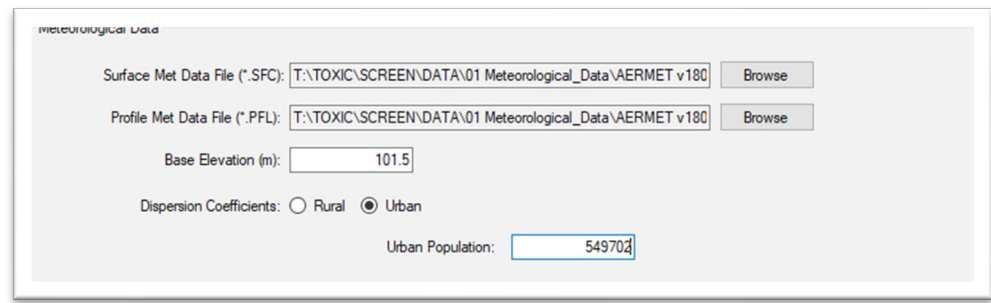

#### **Figure 12 – Entered Meteorological Data**

### **3.3.3 Building Downwash**

 If the DICE is located near a building and the exhaust stack is subjected to building downwash, the user can include building downwash in the air dispersion model by clicking the **Include Building Downwash** check box as shown in Figure 13. If the building downwash option is selected, the user will be prompted later to enter the building information. Click the **Next**  button to continue to the next step.

#### **Figure 13 - Specifying Building Downwash**

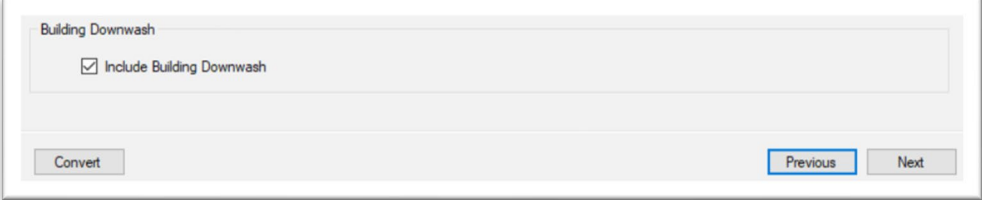

### <span id="page-11-0"></span>**3.4 Enter Engine Information Screen**

 The Enter Engine Information Screen collects engine emissions and exhaust information as shown in Figure 14.

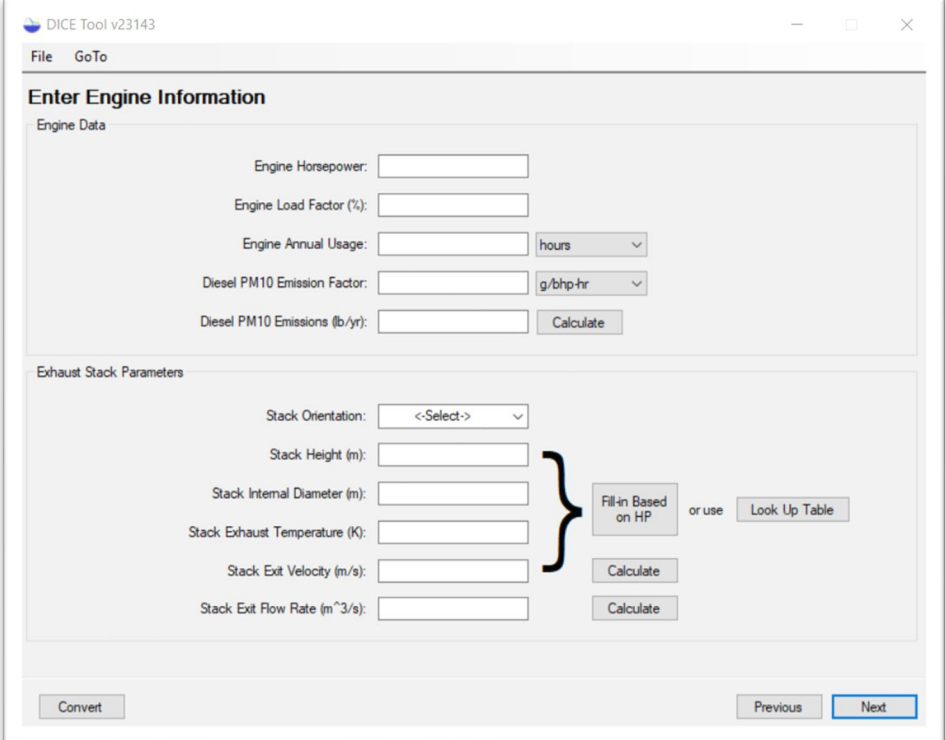

**Figure 14 – Enter Engine Emissions Data** 

### **3.4.1 Engine Data**

In the Engine Data Section, the user must enter or calculate the **Diesel PM10 Emissions**. The user is only required to enter the annual diesel PM10 emissions indicated by the red arrow in Figure 15.

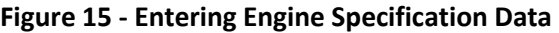

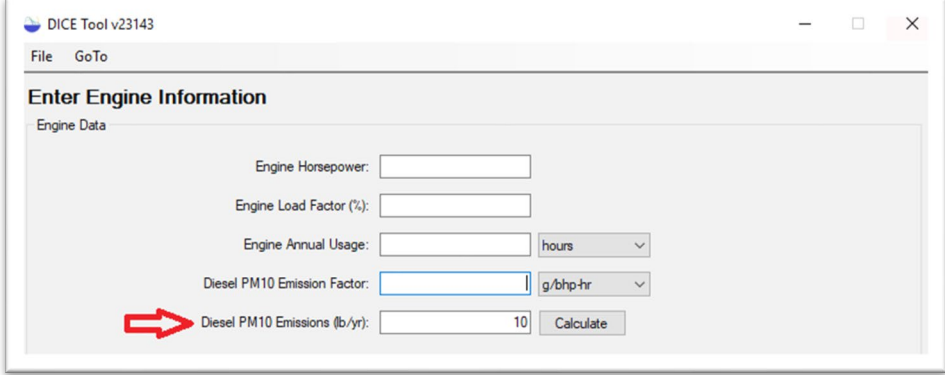

 However, if the user would like the tool to calculate the annual diesel PM10 emission rate, the and **Diesel PM10 Emission Factor** and then press the **Calculate** button to generate the annual user may instead enter the **Engine Horsepower**, **Engine Load Factor**, **Engine Annual Usage**, diesel PM10 emission rate as shown in Figure 16.

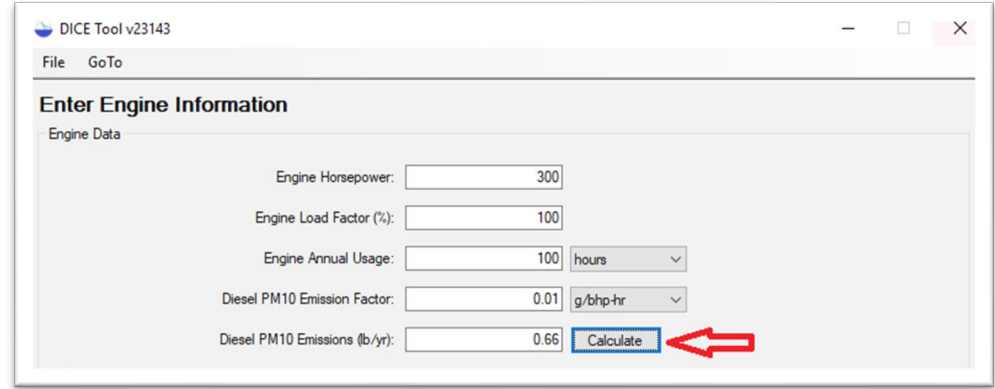

 **Figure 16 – Generating Diesel PM10 Emissions from Engine Information** 

 The **Diesel PM10 Emission Factor** can be entered as g/bhp-hr or g/kw-hr. To select which unit to use, click the drop down boxes shown in Figures 17 and 18. The **Engine Annual Usage** can be entered as hours operated or gallons of diesel fuel consumed.

 **Figure 17 – Selecting Units for Engine Annual Usage** 

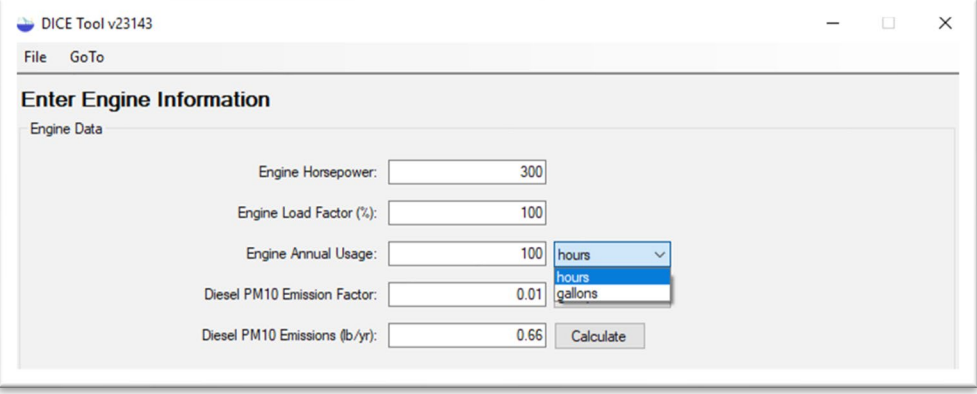

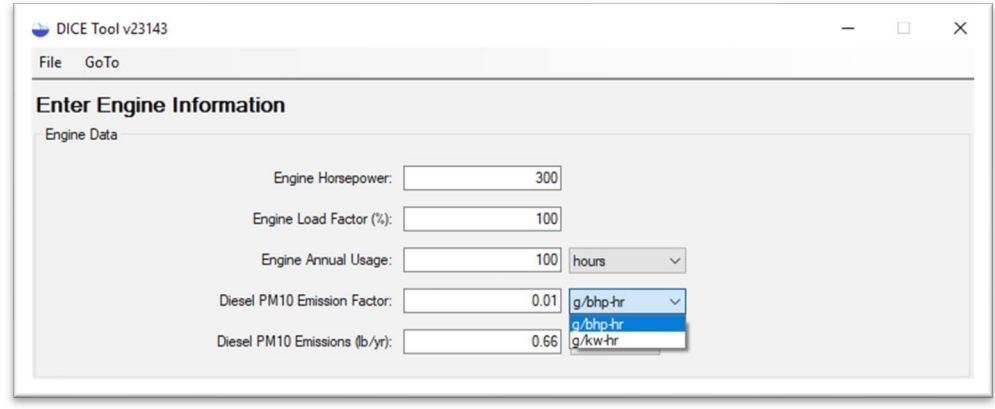

 **Figure 18 – Selecting Units for Diesel PM10 Emission Factor** 

 the DICE by using the **Stack Orientation** drop down box as shown in Figure 19. The **Stack**  horizontal. Vertical and horizontal refer to the direction of exhaust and capped is used when the exhaust has a fixed rain cap that obstructs the vertical momentum of the exhaust. Flappers The next step is to enter the exhaust stack parameters. First, select the stack orientation of **Orientation** drop down box gives the user three options to select from: vertical, capped, and are considered vertical.

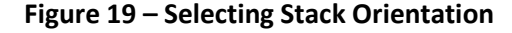

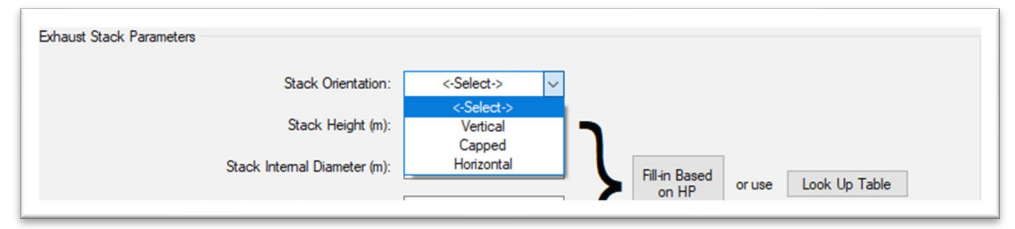

 Temperature (Kelvin), and Stack Exit Velocity (meters/second) in the boxes shown in Figure 20. The user also has the option to calculate the Stack Exit Velocity if the Stack Exit Flow Rate is known by clicking the **Calculate** button. Next, enter the Stack Height (meters), Stack Internal Diameter (meters), Stack Exhaust

for the Stack Internal Diameter (m) and the Stack Exit Flow Rate ( $m^3/s$ ). In order to use the Diameter (m) and the Stack Exit Velocity (m/s). **Note**: In order to use the **Stack Exit Velocity (m/s) Calculate** button, values must be entered Stack Exit Flow Rate (m<sup>3</sup>/s) calculate button, values must be entered for the Stack Internal

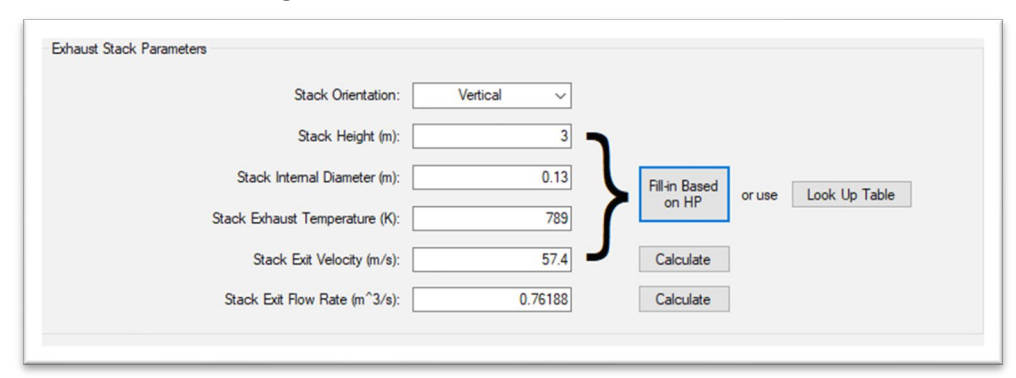

Figure 20 - Entered Stack Parameter Data

If the information for stack parameters is not available to the user, default parameters may be used instead. In order to use the default parameters, the engine's horsepower must be known. Once the engine horsepower has been entered, the user may click the Fill-in Based on HP button to autofill the exhaust stack parameters, or manually select parameters from the Select Engine Stack Parameters table. To access this table, shown in Figure 21, click the Look Up Table button. From the table, the user may select the brake-horsepower (BHP) range representing the engine, and then either click Select or double-click the row to copy the default values to the input form's exhaust stack parameter fields. When all of the fields are complete, click the Next button to go to the next screen in the DICE Risk Tool.

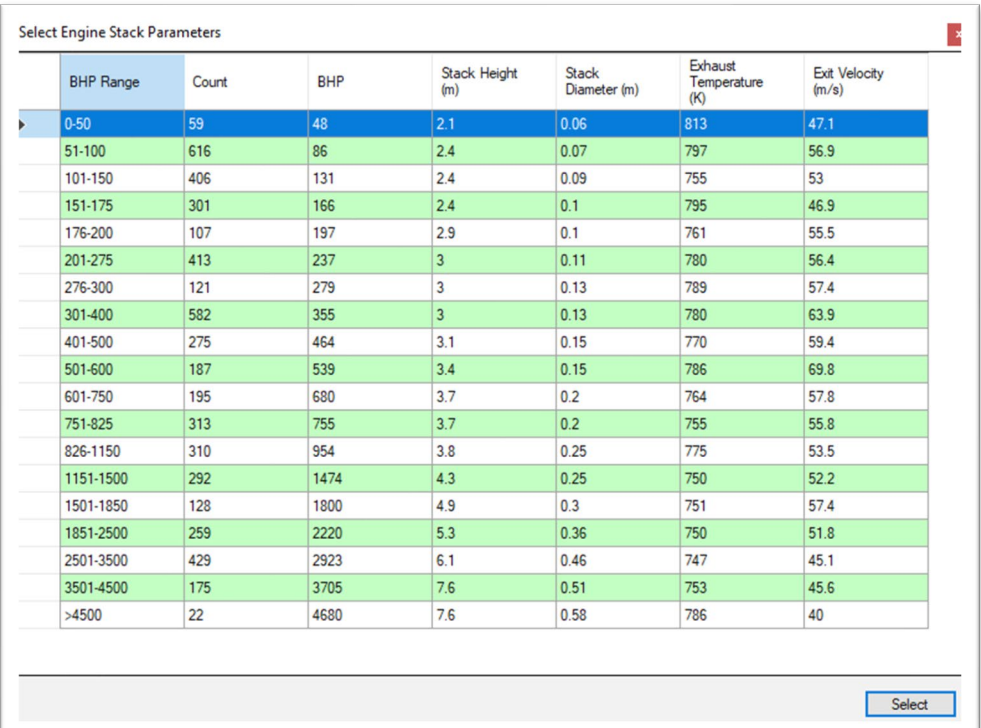

#### Figure 21 - Engine Stack Parameters Look-Up Table

### <span id="page-15-0"></span>**3.5 Building Information Screen**

 downwash. In Figure 22, the red circled cross represents the stack, and the numbered grey If the **Include Building Downwash** option was checked on the Enter Project Information screen, the user will be prompted to provide information required for the program to calculate boxes represents the different potential building locations relative to the stack. Only one building may be included in the screening model.

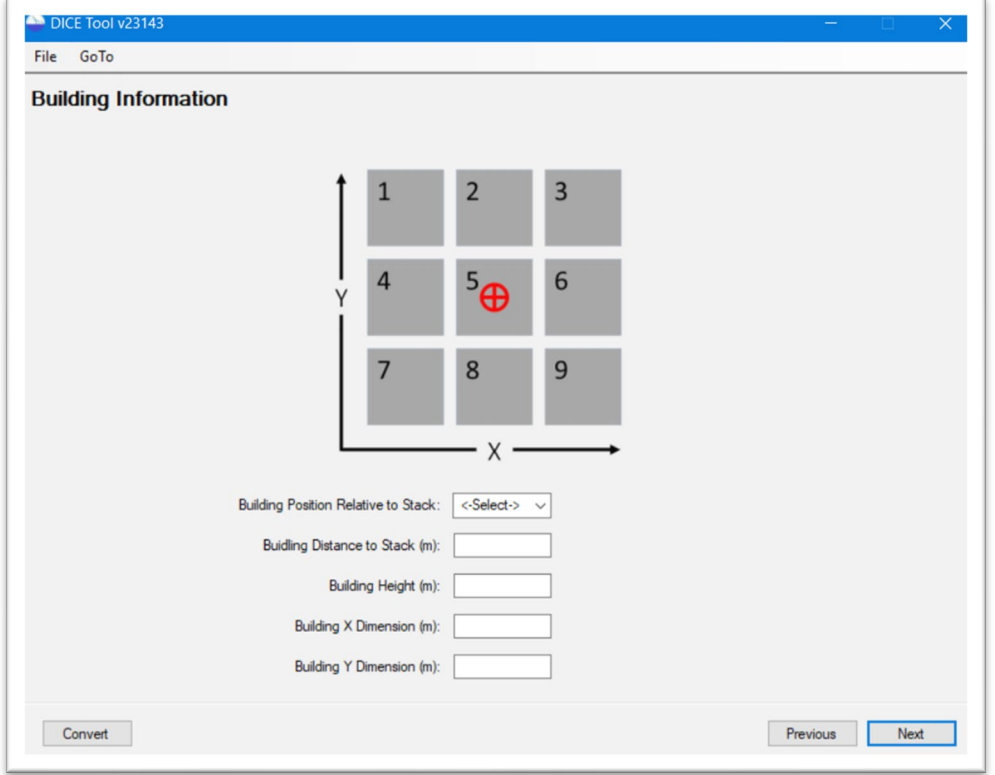

 **Figure 22 – Building Information Page** 

 dropdown box. From the dropdown box shown in Figure 23, choose a number from 1 to 9 to match the building's relative position to the stack. For example, if the building is north of the stack, the user should select the number 2. Stack position 5 should be used if the stack is exhausting through the roof of a building. To select the building's relative position, click the **Building Position Relative to Stack**  exhausting through the roof of a building.<br>
14

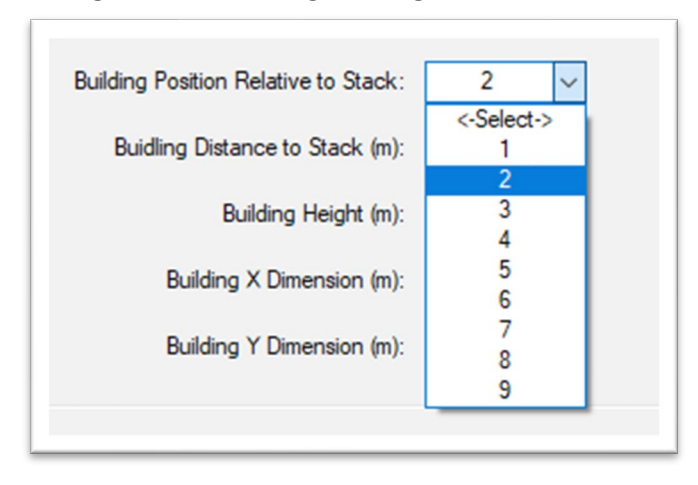

 **Figure 23 – Selecting Building Relative Position** 

 The next step is to enter the desired **Building Distance to Stack (m)**, the **Building Height (m)**,  the **Building X Dimension (m)** (east-west) and **Building Y Dimension (m)** (north-south), as nearest edge of the building. Click **Next** when finished. shown in Figure 24. The **Building Distance to Stack** should be measured from the stack to the

#### **Figure 24 – Entering Building Dimensions**

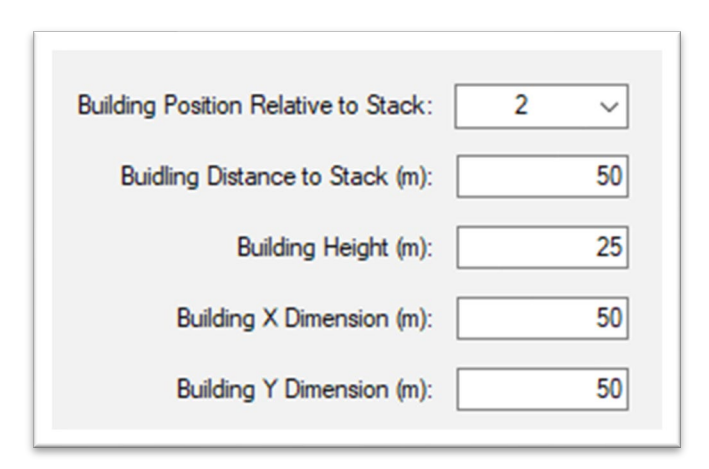

### <span id="page-17-0"></span>**3.6 Enter Receptor Information Screen**

 settings, as shown in Figure 25. The Enter Receptor Information screen requires the user to input receptor distances, select either the default air dispersion modeling grid or custom grid spacing, and customize the risk

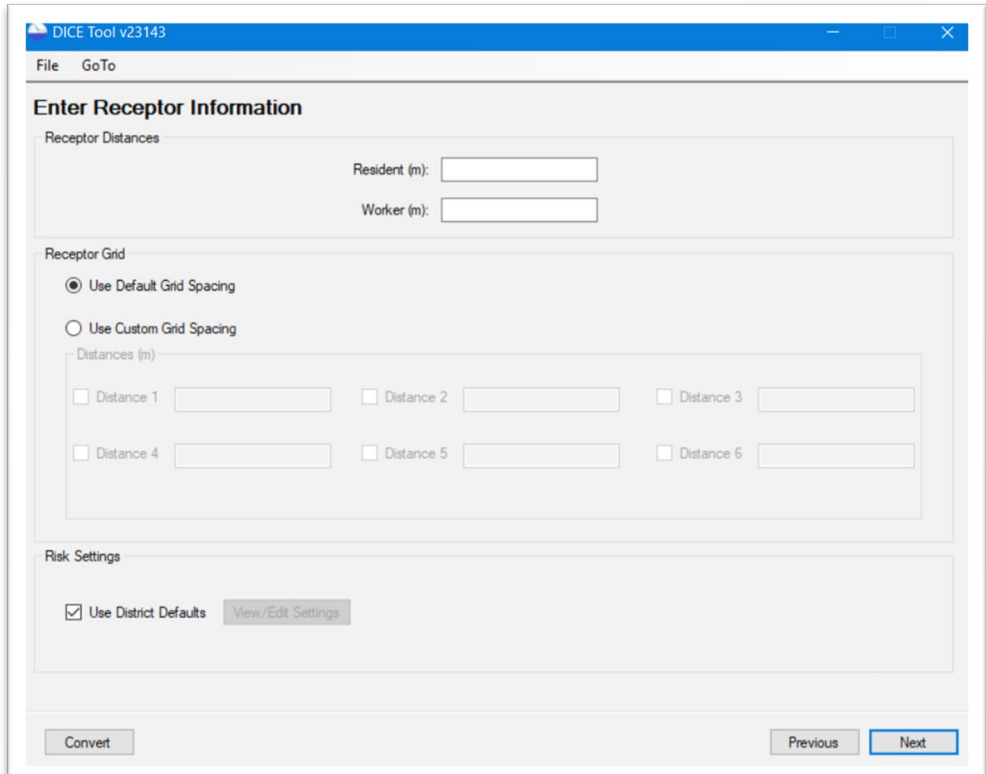

 **Figure 25 – Enter Receptor Information Screen** 

#### **3.6.1 Receptor Distances**

The distance to the nearest **Resident (m)** and **Worker (m)** must be entered, as shown in Figure 26. Risk will be calculated at these distances using the exposure assumptions selected in the next screen in the DICE Risk Tool.

#### **Figure 26 – Entering Receptor Information**

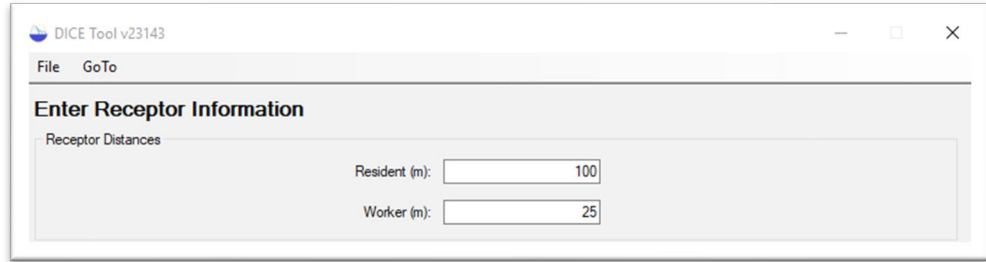

### <span id="page-18-1"></span>**3.6.2 Receptor Grid**

 Selecting the **Use Default Grid Spacing** setting will calculate the risk results using a telescoping polar grid with varying receptor spacing from 10 meters out to 4,850 meters from the diesel engine (located at the grid's origin point).

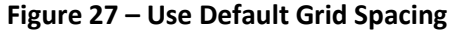

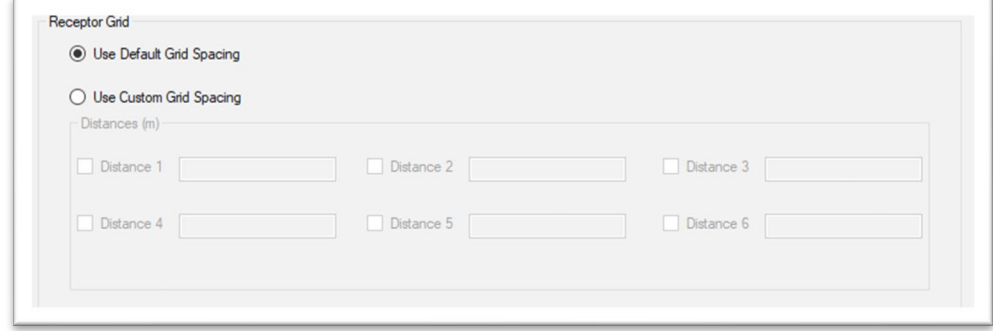

 Selecting the **Use Custom Grid Spacing** setting will calculate the risk results using a polar grid with up to six receptor rings at the distances specified. These are in addition to the worker and resident receptor distances previously identified.

 the boxes **Distance 1** through **Distance 6**. The user has the option to use up to six receptor ring in the risk assessment. In Figure 28, the Use Custom Grid Spacing setting was selected and values were entered into distances by checking or unchecking the **Distance** number boxes. Compared to the **Use Default Grid Spacing** setting, a custom grid allows the user to decrease the number of receptors used

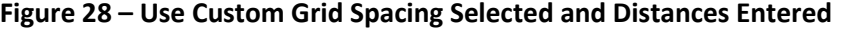

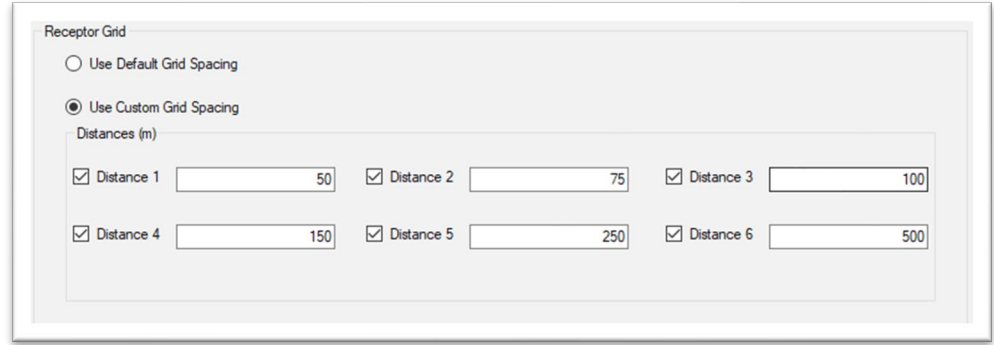

### <span id="page-18-0"></span>**3.6.3 Risk Settings**

 As shown in Figure 29, the **Use District Defaults** risk settings box is automatically checked. The default risk settings are determined the agency selected in **Section 3.3.1** of this user guide.

#### **Figure 29 - Using District Defaults Risk Setting**

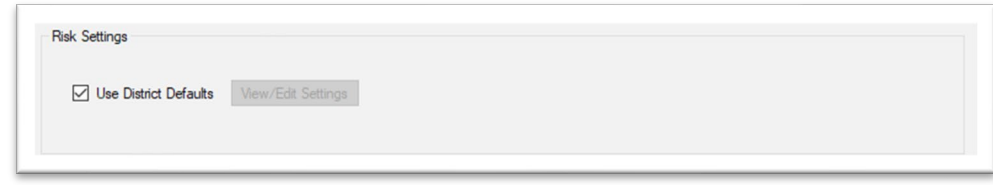

In order to edit the risk settings, the user must uncheck the Use District Defaults box and click the View/Edit Settings button to open the Risk Settings window, shown in Figure 29.

Note: It is recommended that the user consult with the project's reviewing agency before making any changes to the default risk settings.

The risk settings shown in Figure 30 are the default options used by the San Joaquin Valley Air Pollution Control District (SJVAPCD); however, the risk settings will change depending on the agency that was selected.

#### Figure 30 - Risk Setting Page with San Joaquin Valley Air Pollution Control District Risk **Settings**

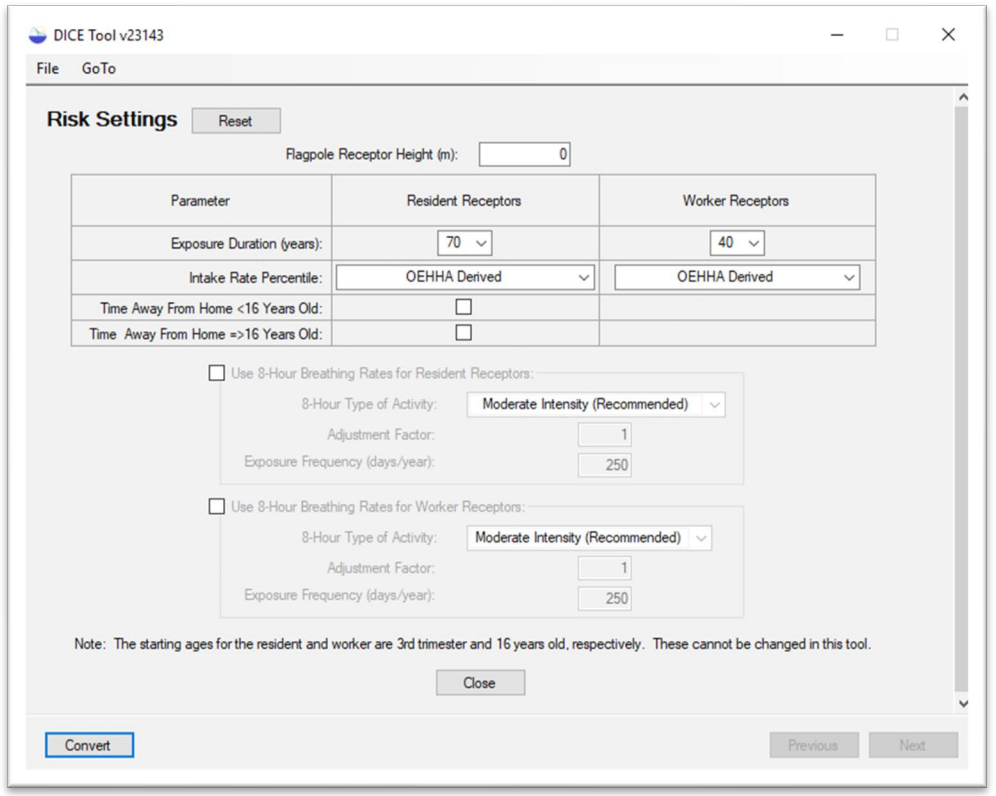

If the user wants to perform a refined analysis, they may edit the values in the Risk Settings window. The user may assign a Flagpole Receptor Height (m), change the Exposure Duration (years) for the resident and worker receptors, apply Time Away from Home <16 Years Old or Time Away from Home =>16 Years Old factors to the resident receptors, or Use 8-hour Breathing Rates for Resident and/or Worker Receptors.

 The user should consult with the reviewing agency before changing these values. For a technical understanding of these inputs, please refer to the HARP2 User Guide<sup>1</sup> and the OEHHA Health Risk Assessment Guidelines<sup>[2](#page-20-2)</sup>.

 To restore the risk settings to the selected agency's district defaults, click the **Reset** button on the top of the **Risk Settings** page shown in Figure 30.

### <span id="page-20-0"></span> 3.7 **Run and View Results Screen**

 After all user inputs are entered, the final step of the DICE Risk Tool generates the risk screening results. Figure 31 shows the **Run and View Results** screen where the air dispersion modeling is performed and the health risk is calculated.

<span id="page-20-1"></span><sup>1</sup> California Air Resources Board. 2015. User Manual for the Hotspots Analysis and Reporting Program Air Dispersion Modeling and Risk Assessment Tool Version 2. Available online at: [https://ww2.arb.ca.gov/resources/documents/harp-air-dispersion-modeling-and-risk-tool.](https://ww2.arb.ca.gov/resources/documents/harp-air-dispersion-modeling-and-risk-tool)

<span id="page-20-2"></span><sup>&</sup>lt;sup>2</sup> Office of Environmental Health Hazard Assessment. 2015. Air Toxics Hot Spots Program Risk Assessment Guidelines: Guidance Manual for Preparation of Health Risk Assessments. Available online at[: https://oehha.ca.gov/air/crnr/notice-adoption-air-toxics-hot-spots-program-guidance-manual](https://oehha.ca.gov/air/crnr/notice-adoption-air-toxics-hot-spots-program-guidance-manual-preparation-health-risk-0)[preparation-health-risk-0.](https://oehha.ca.gov/air/crnr/notice-adoption-air-toxics-hot-spots-program-guidance-manual-preparation-health-risk-0)

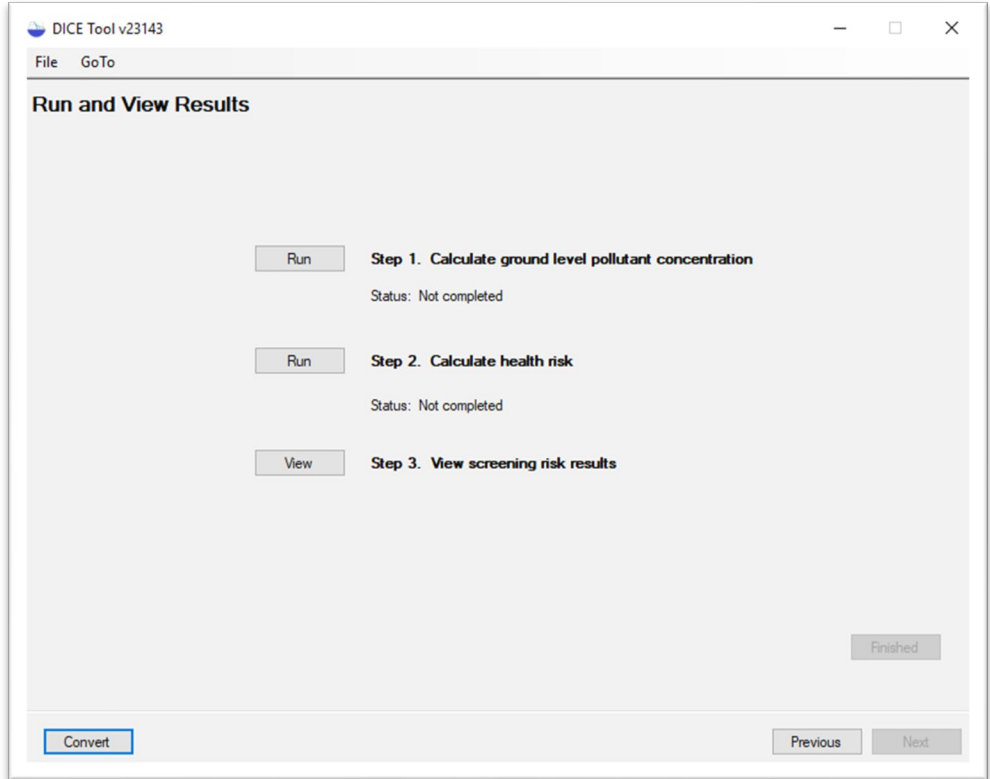

 **Figure 31 - Run and View Results Page** 

 Click the **Run** button next to **Step 1. Calculate ground level pollutant concentration** as shown in Figure 32.

#### **Figure 32 - Calculating Ground Level Pollutant Concentration**

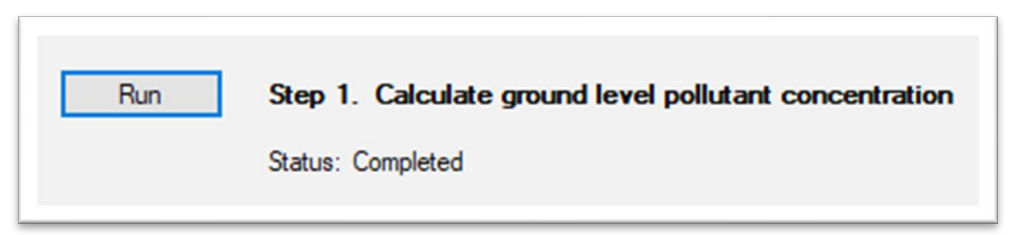

 A new window will appear, as shown in Figure 33, tracking the progress of the air dispersion model's calculation of the ground level pollutant concentrations. Once the model is finished, the status under Step 1 will change to Completed.

| <b>C:\DICE\AERMOD.exe</b>        |  |  |  |             | п |  |
|----------------------------------|--|--|--|-------------|---|--|
| How Processing Data For Day No.  |  |  |  | 93 of 2013  |   |  |
| HNow Processing Data For Day No. |  |  |  | 94 of 2013  |   |  |
| HNow Processing Data For Day No. |  |  |  | 95 of 2013  |   |  |
| HNow Processing Data For Day No. |  |  |  | 96 of 2013  |   |  |
| HNow Processing Data For Day No. |  |  |  | 97 of 2013  |   |  |
| HNow Processing Data For Day No. |  |  |  | 98 of 2013  |   |  |
| HNow Processing Data For Day No. |  |  |  | 99 of 2013  |   |  |
| HNow Processing Data For Day No. |  |  |  | 100 of 2013 |   |  |
| HNow Processing Data For Day No. |  |  |  | 101 of 2013 |   |  |
| HNow Processing Data For Day No. |  |  |  | 102 of 2013 |   |  |
| HNow Processing Data For Day No. |  |  |  | 103 of 2013 |   |  |
| HNow Processing Data For Day No. |  |  |  | 104 of 2013 |   |  |
| HNow Processing Data For Day No. |  |  |  | 105 of 2013 |   |  |
| FNow Processing Data For Day No. |  |  |  | 106 of 2013 |   |  |
| How Processing Data For Day No.  |  |  |  | 107 of 2013 |   |  |
| HNow Processing Data For Day No. |  |  |  | 108 of 2013 |   |  |
| HNow Processing Data For Day No. |  |  |  | 109 of 2013 |   |  |
| HNow Processing Data For Day No. |  |  |  | 110 of 2013 |   |  |
| HNow Processing Data For Day No. |  |  |  | 111 of 2013 |   |  |
| HNow Processing Data For Day No. |  |  |  | 112 of 2013 |   |  |
| HNow Processing Data For Day No. |  |  |  | 113 of 2013 |   |  |
| HNow Processing Data For Day No. |  |  |  | 114 of 2013 |   |  |
| HNow Processing Data For Day No. |  |  |  | 115 of 2013 |   |  |
| FNow Processing Data For Day No. |  |  |  | 116 of 2013 |   |  |
| FNow Processing Data For Day No. |  |  |  | 117 of 2013 |   |  |
| HNow Processing Data For Day No. |  |  |  | 118 of 2013 |   |  |
| HNow Processing Data For Day No. |  |  |  | 119 of 2013 |   |  |
| How Processing Data For Day No.  |  |  |  | 120 of 2013 |   |  |
| FNow Processing Data For Day No. |  |  |  | 121 of 2013 |   |  |

 **Figure 33 - Ground Level Pollutant Concentration Being Calculated** 

 After the ground level pollutant concentrations have been calculated, a message box asking **Yes** to continue with the health risk calculations and another progress window will appear similar to that shown in Figure 33. the user if they would like to calculate the health risks will appear, as shown in Figure 34. Select

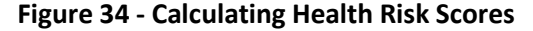

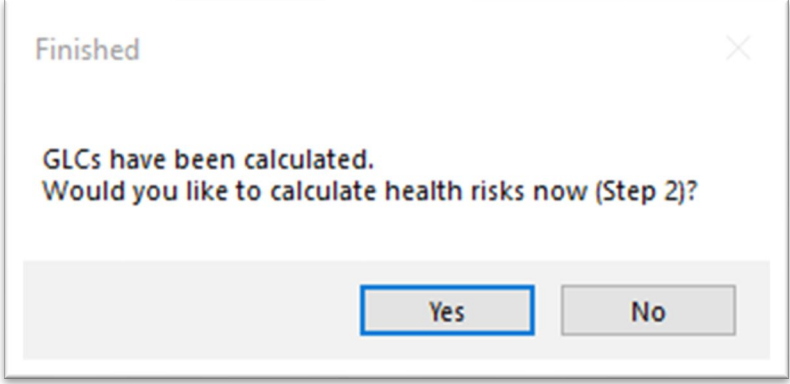

 The user may also initiate the health risk calculations by clicking the **Run** button next to **Step**  status under Step 2 will change to Completed. **2. Calculate health risk** as shown in Figure 35. Once the health risk calculation is finished, the

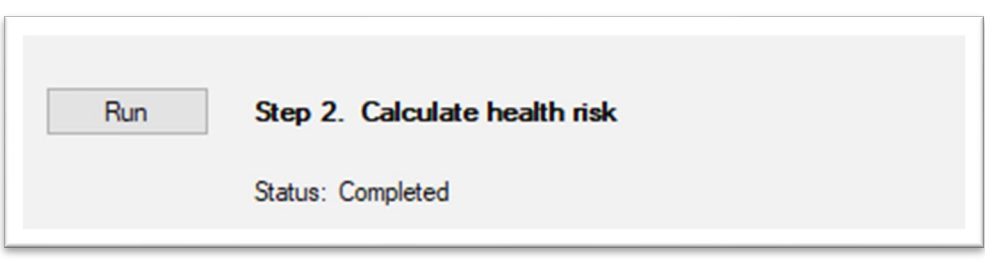

 **Figure 35 - Calculating Health Risk Scores** 

 Once the health risk calculations are finished, a report will open in the user's web browser. An example report is shown in Figure 36.

 In order to view the most recent HRA report created by the DICE Risk Tool after closing out the report, click the **View** button next to **Step 3. View screening risk results** as shown in Figure 37.

 viewed in a web browser or word processing program. Word processing programs can convert **Note**: The HRA report is saved as a HTML file in the project folder. This type of file may be the HTML HRA report to other types of files.

#### **Figure 36 – DICE Risk Tool Results Report**

| Table 1. Results Summary |                               |                          |                             |                          |                          |                                    |  |  |  |  |  |  |  |
|--------------------------|-------------------------------|--------------------------|-----------------------------|--------------------------|--------------------------|------------------------------------|--|--|--|--|--|--|--|
|                          |                               | Cancer                   | Chronic                     |                          | Acute                    |                                    |  |  |  |  |  |  |  |
| Receptor                 | <b>Risk</b><br>(in a million) | Receptor<br>Distance (m) | <b>Hazard Index</b><br>(HI) | Receptor<br>Distance (m) | Hazard<br>Index (HI)     | Receptor<br><b>Distance</b><br>(m) |  |  |  |  |  |  |  |
| Resident<br>(MEIR)       | 0.5                           | 100                      | 0                           | 100                      | ۰                        |                                    |  |  |  |  |  |  |  |
| Worker (MEIW)            | 0.1                           | 25                       |                             | 25                       | $\overline{\phantom{a}}$ |                                    |  |  |  |  |  |  |  |
| Maximum<br>(PMI)         | 0.8                           | 50                       | 0                           | 50                       | ٠                        | -                                  |  |  |  |  |  |  |  |

Non-Vehicular Diesel Engine Risk Screening Tool Results

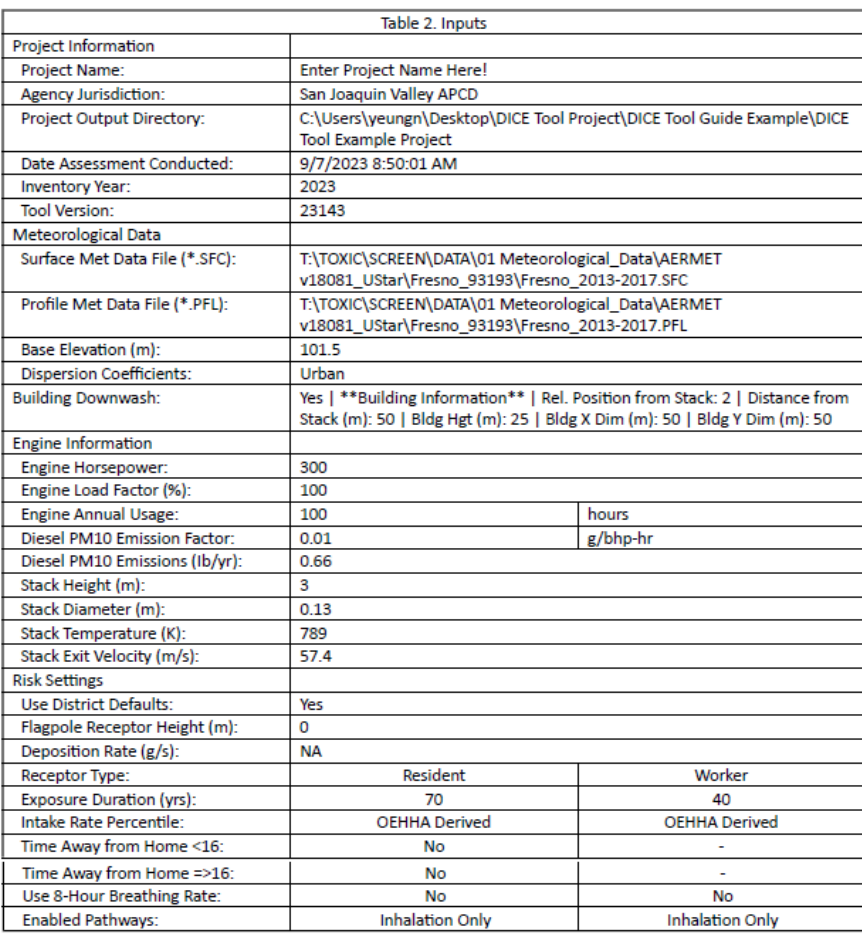

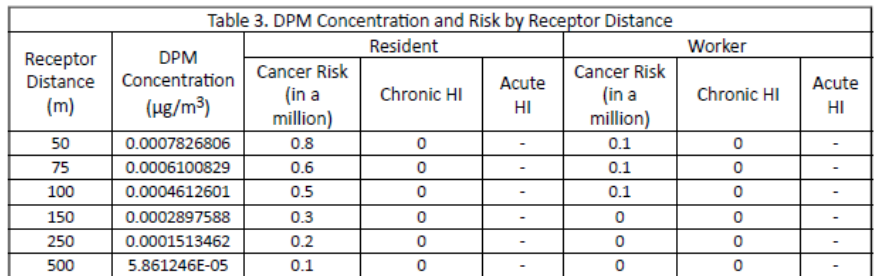

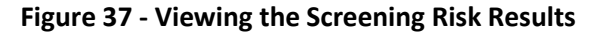

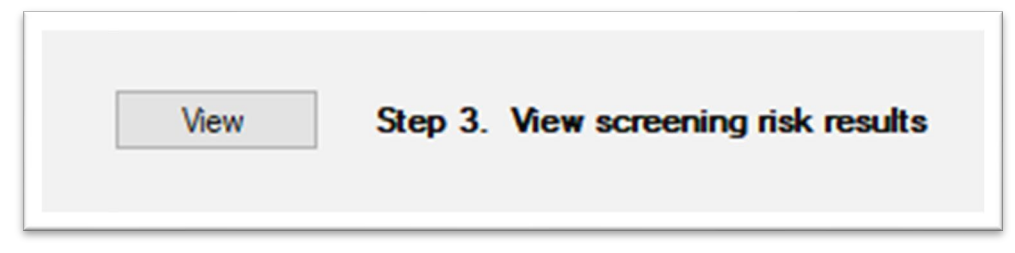

### <span id="page-25-0"></span>**3.8 DICE Risk Tool Results Report**

The DICE Risk Tool's results report is divided into three tables: *Results Summary*, *Inputs*, and *DPM Concentration and Risk by Receptor Distance*. The information provided in each table is presented below.

### **3.8.1 Table 1. Results Summary**

 (HI) at the distances specified by the user. The Maximum (PMI) is the point of maximum (PMI) provides the project's maximum calculated cancer risk and chronic HI and is dependent on the receptor grid spacing. In the example below, the Maximally Exposed Individual Resident values are not populated, as the state has not published acute non-cancer risk factors for diesel Figure 38 presents a summary of the results for the project. This table contains the maximally exposed individual resident and worker (MEIR and MEIW) cancer risk and chronic hazard index impact, and the cancer risk presented uses residential exposure assumptions. The Maximum cancer risk is 0.5 in a million (5 x  $10^{-7}$ ) at a distance of 100 meters. The acute hazard index particulate matter.

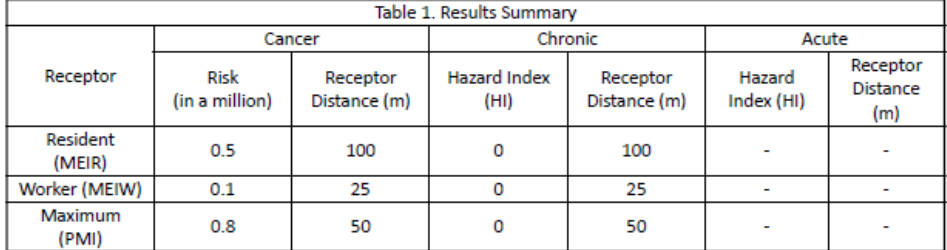

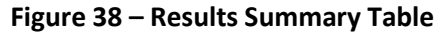

#### **3.8.2 Table 2. Inputs**

 Figure 39 summarizes all user inputs to the DICE Risk Tool. This table allows reviewing agencies information, and risk settings used in the project without having to open the DICE Risk Tool. to view the meteorological data, dispersion coefficient, building information, engine

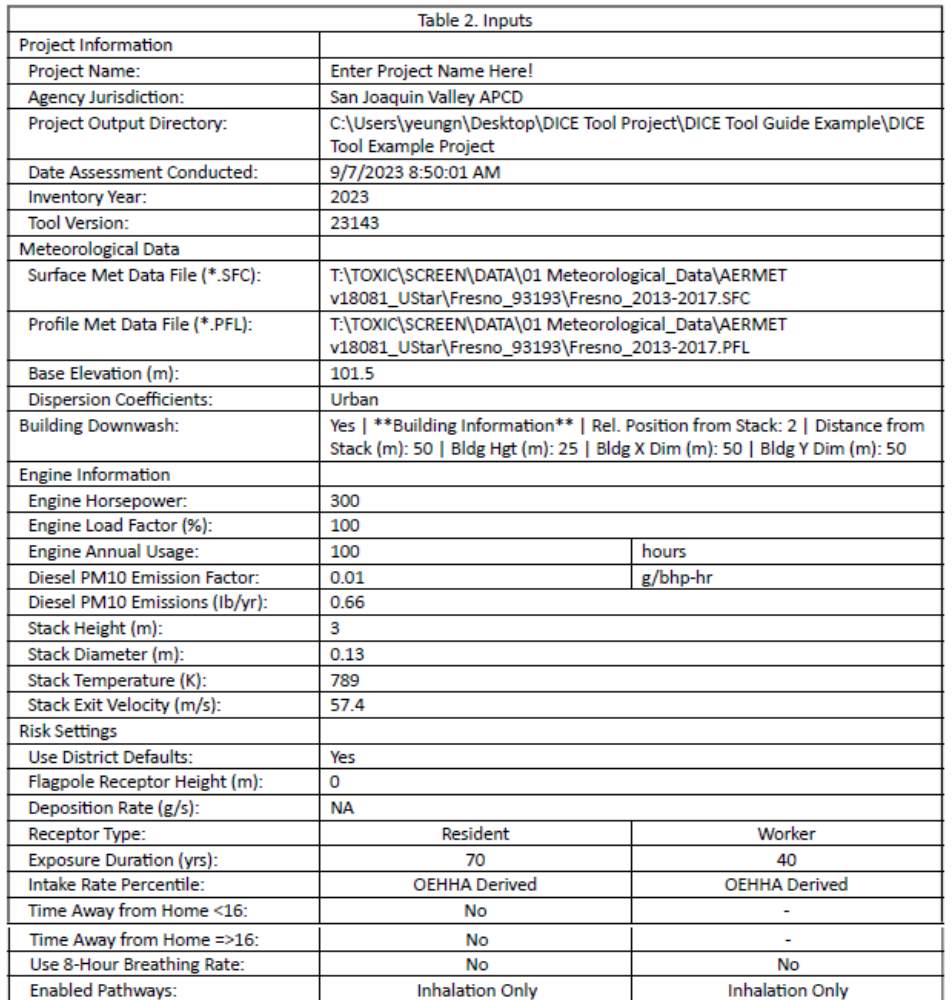

#### **Figure 39 – Project Input Information Table**

### **3.8.3 Table 3. DPM Concentration and Risk by Receptor Distance**

 Figure 40 presents the diesel particulate matter (DPM) concentration as well as the cancer risk **Custom Grid Spacing** option (see [Section 3.6.2](#page-18-1) of this user guide). If the **Use Default Grid**  and chronic HI results for residents and workers at each ring distance in the receptor grid. In the example below, the results were calculated for six user specified distances using the **Use Spacing** option were selected, Table 3 would have generated results at 60 discrete distances from 10 meters to 4,850 meters.

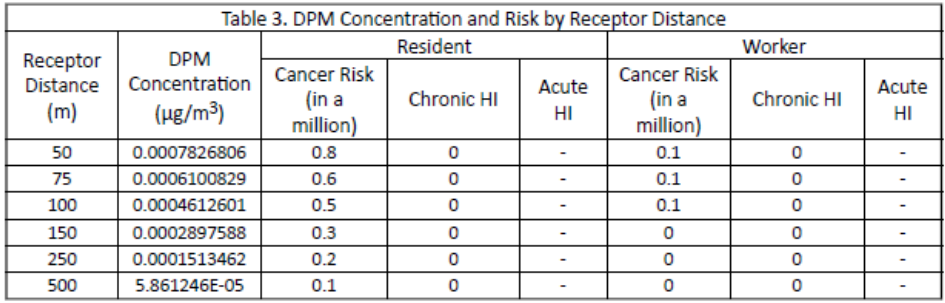

#### **Figure 40 – Receptor Grid DPM Concentration and Risk Score Table**

# <span id="page-28-0"></span>**4. Output Files**

### <span id="page-28-1"></span> 4.1 **DICE Risk Tool Output File Summary**

 DICE Risk Tool will generate AERMOD and HARP files into the **Project Output Directory** folder After the user calculates the ground level pollution concentrations and health risk results, the location. Table 1 summarizes these output files.

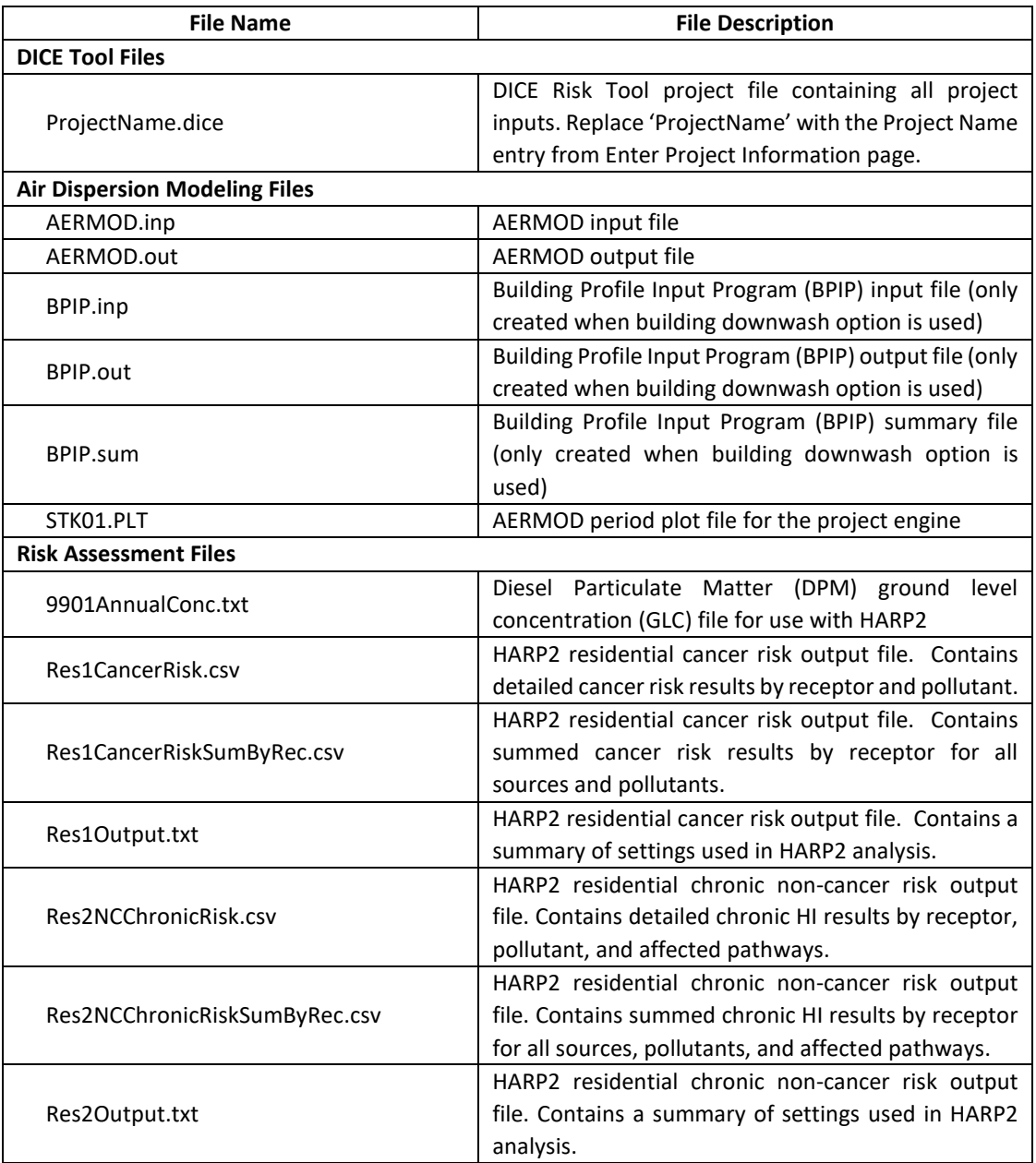

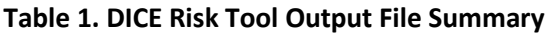

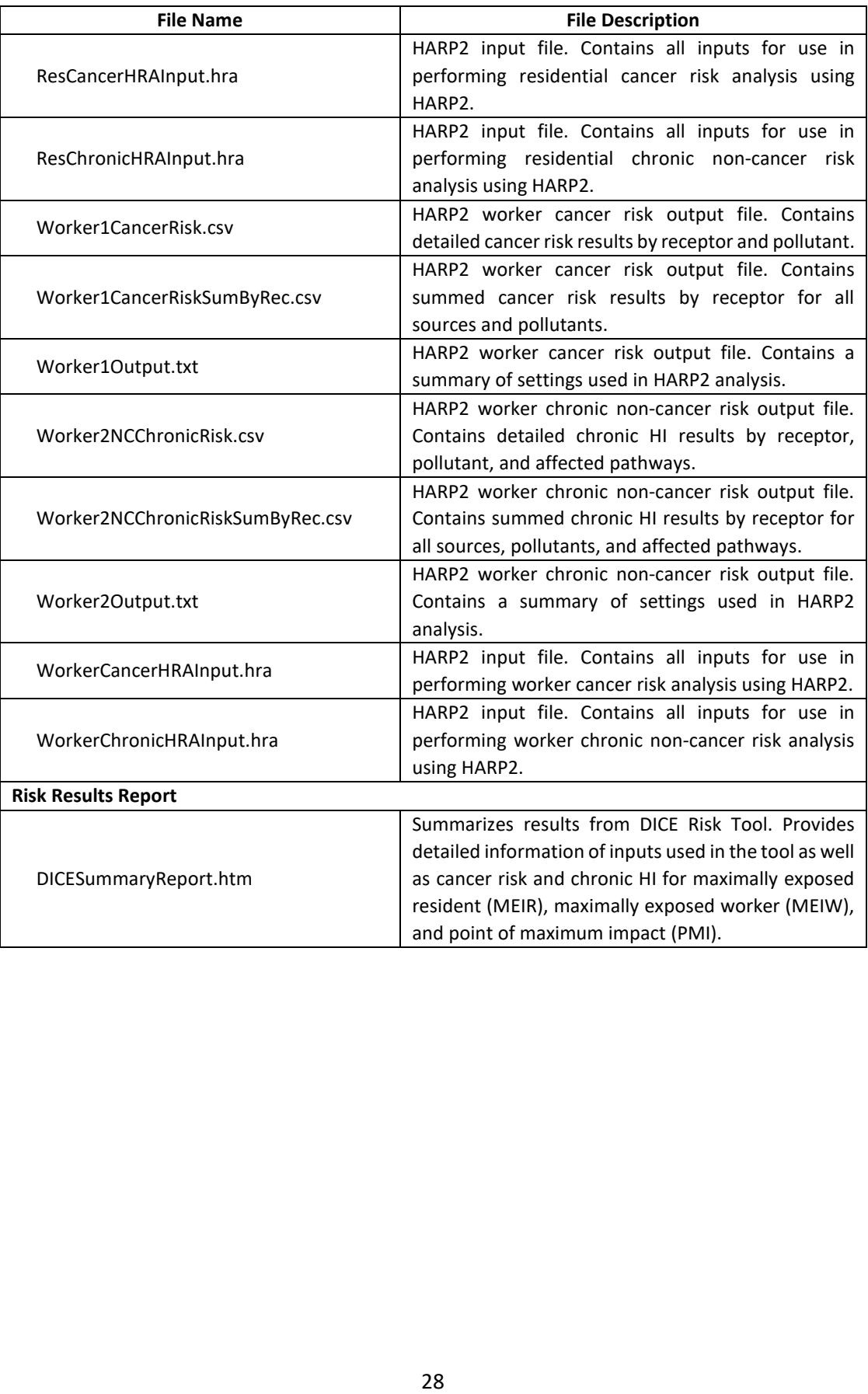